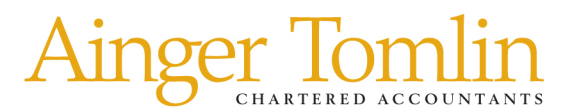

#### **Month End Procedure MYOB AccountRight Versions**

**These instructions should be read in conjunction with the Month End Check List. All steps should be completed in full with the appropriate reports printed and filed.** 

## **Bank Accounts**

All bank accounts must have an end of month bank statement printed.

Each bank account must be reconciled to the last calendar day of the month. The reconciliation report must be printed and filed in the End of Month folder, along with a photocopy of the bank statement showing the month end balance.

### **Suspense**

Ensure that the suspense account has a zero balance, or at least the transactions are notated enough to easily be identified at a later date.

# **Receivables** (money owed to you)

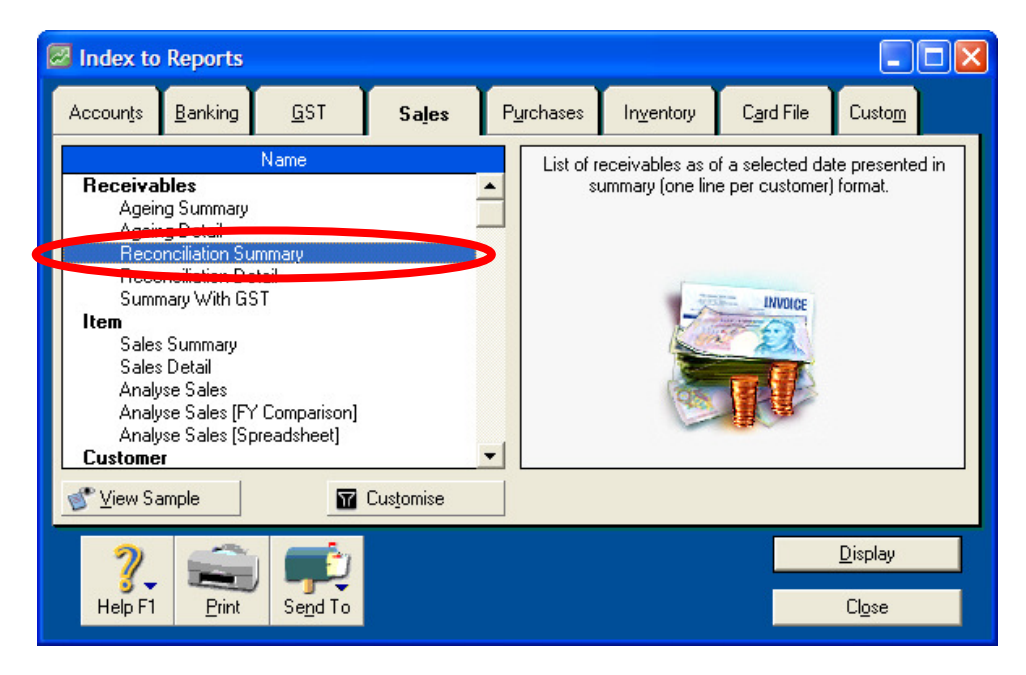

Print the Receivables Reconciliation Summary report for the last calendar day of the month. Firstly check that the out of balance figure at the very bottom of the report is \$0.00 and secondly check that the amounts outstanding are reasonable. Investigate any out of balance amount or strange balance. File this report in the End of Month folder.

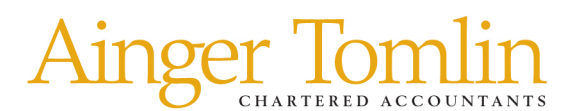

## **Payables** (money you owe)

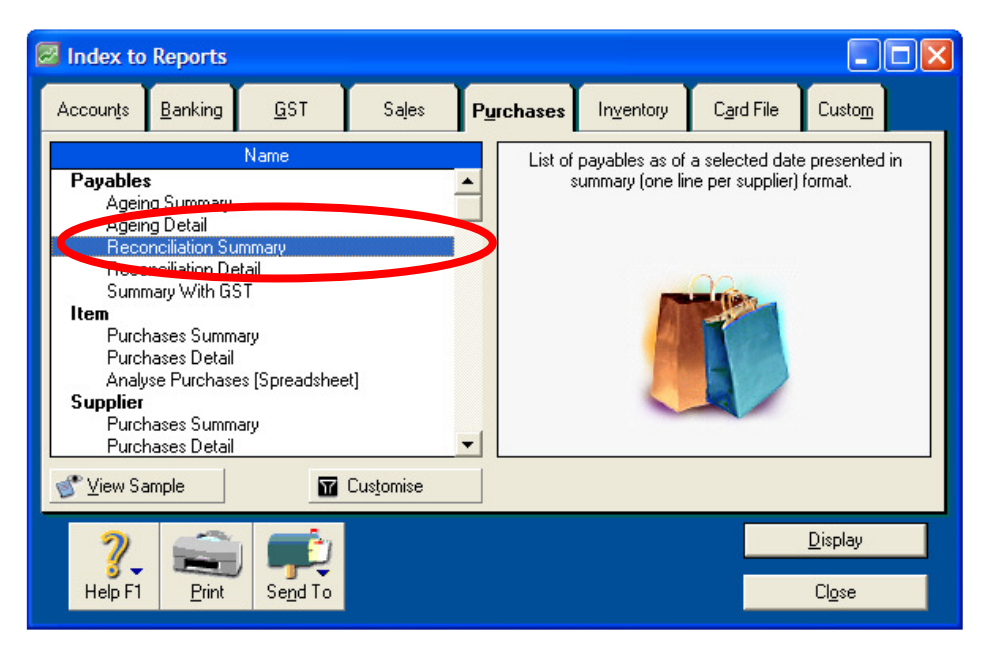

Once all supplier invoices have been loaded for the month, print the Payables Reconciliation Summary report for the last calendar day of the month. Check that the out of balance figure at the very bottom of the report is \$0.00 and check that the amounts outstanding are reasonable. Investigate any out of balance amount or strange balance. File this report in the End of Month folder.

### **Payments Basis GST** (Revised for September 2010 GST Changes)

### **Step 1**

From the GST reports menu run the GST Paid [Detail – Payments] and GST Collected [Detail – Payments] reports

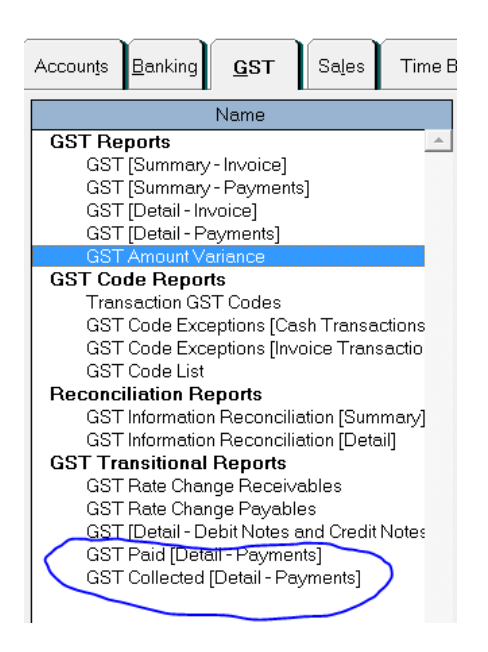

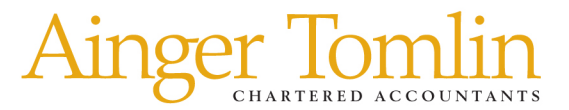

Review these reports to ensure the information is correct and make any necessary changes.

Please note that some transactions will show 12.5% GST but these will be adjusted by the software to bring these up to 15% - example below.

#### **Clearwater Ltd** 25 Spring Street Wellington

#### **GST Paid [Detail - Payments]**

#### 01/10/2010 To 30/11/2010

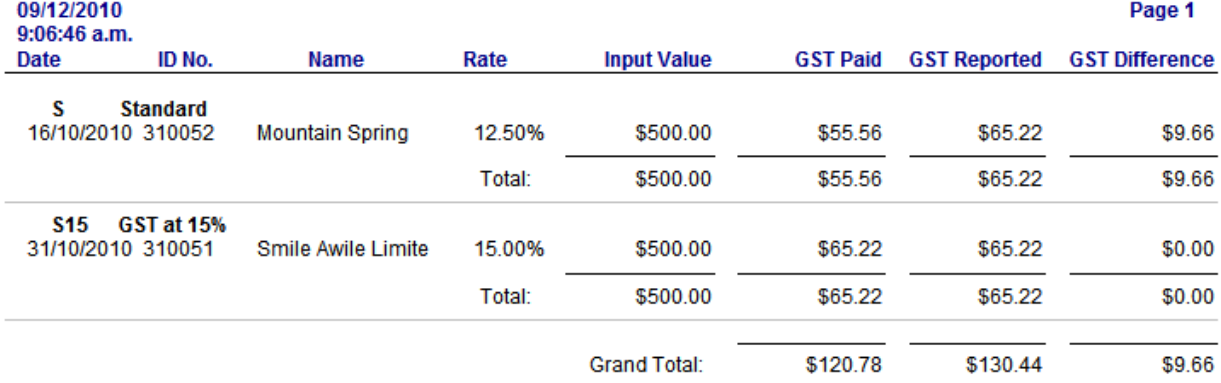

#### **Step 2**

From the GST reports menu run the Prepare GST Return menu option

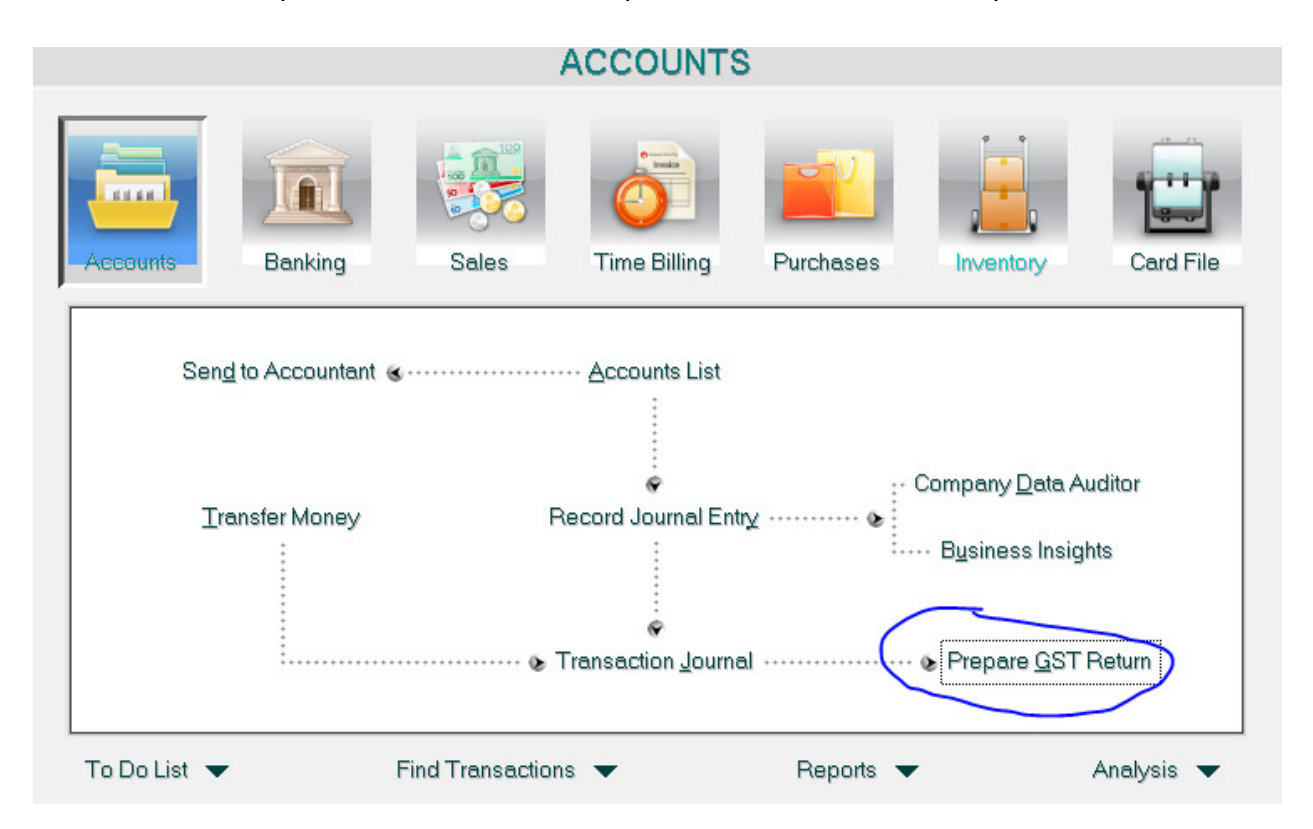

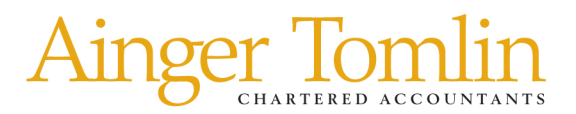

Select correct criteria, preview and print the report.

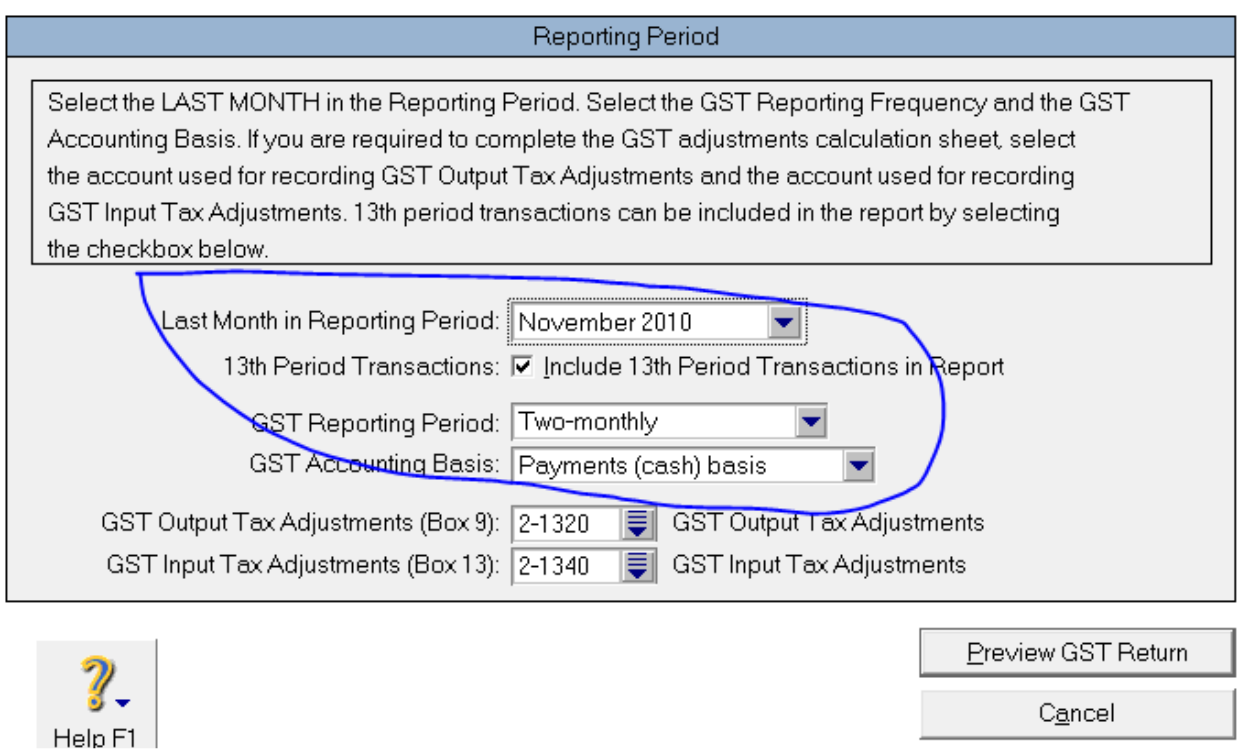

# **Lock Period**

Finally, lock the period by going through the Setup menu, selecting Preferences and clicking on the Security tab.

Choose the appropriate month from the drop down list.

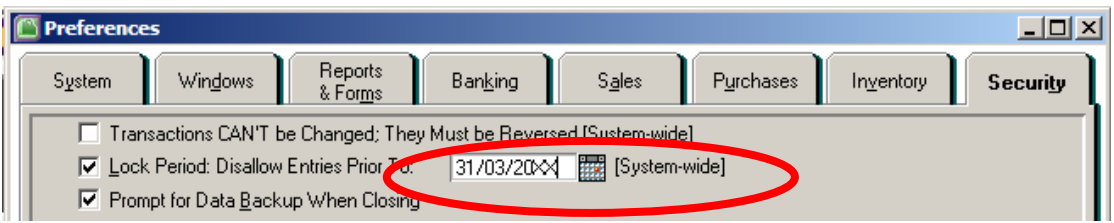